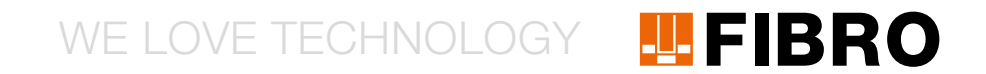

# QUICKSTART WPM GATEWAY, IOT 2480.00.91.42

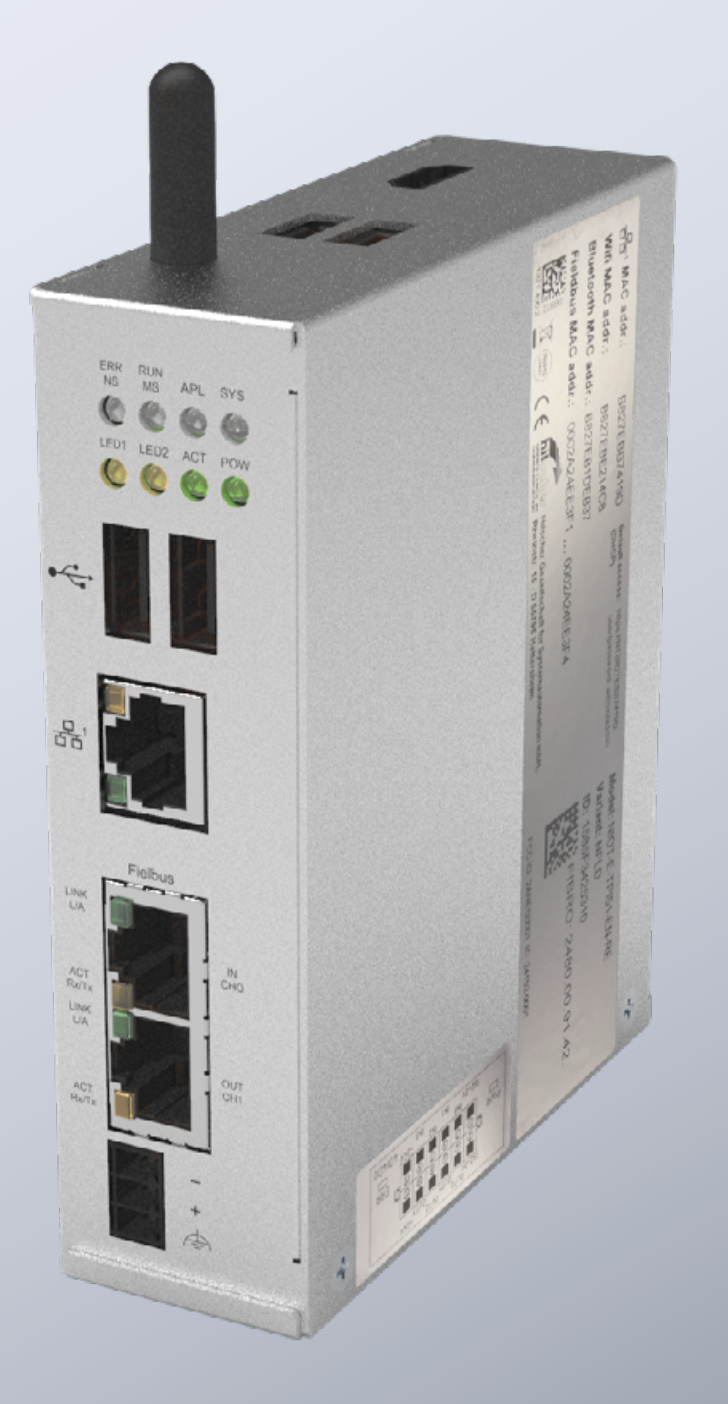

MEMBER OF THE LÄPPLE GROUP

**ELAPPLE** 

#### INTRODUCTION

This document describes the initial commissioning process and cabling for the FIBRO WPM Gateway.

The gateway is based on the Hilscher netFIELD Connect Gateway. Technical details on the gateway can be found in the following instructions:

https://www.hilscher.com/fileadmin/cms\_upload/de/Resources/ pdf/Edge\_Gateway\_NIOT-E-TPI51-EN-RE\_UM\_07\_DE.pdf

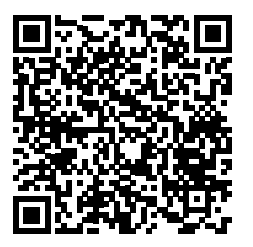

All necessary steps for commissioning the FIBRO Gateway are described in the steps below.

#### **CONNECTIONS**

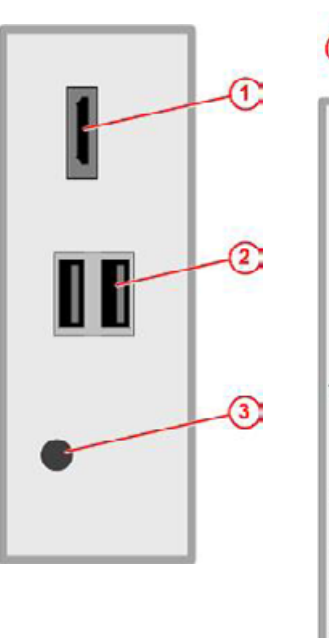

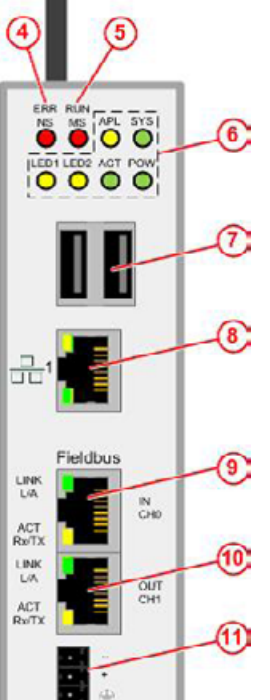

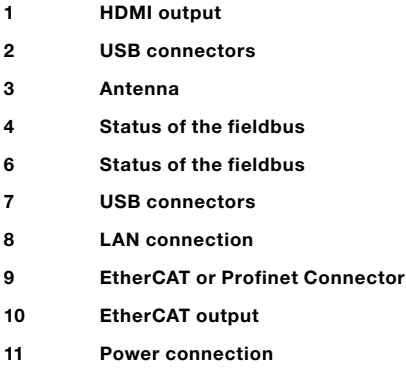

#### POWER SUPPLY

The gateway must be supplied using a suitable 24V power pack.

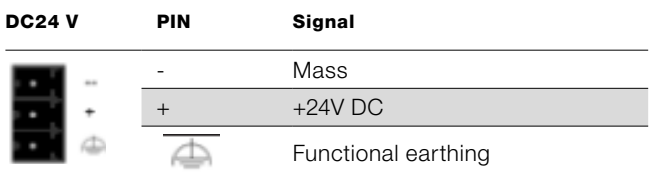

#### SWITCHING OUTPUTS/INPUTS

The gateway has digital outputs for connecting other components such as warning lights, for example. The precise function of the outputs can be found in the instructions on the gateway web interface. This Quick-Start Guide describes the electrical connection of the inputs/outputs.

The connections for the inputs/outputs are located on the connector on the bottom side of the gateway.

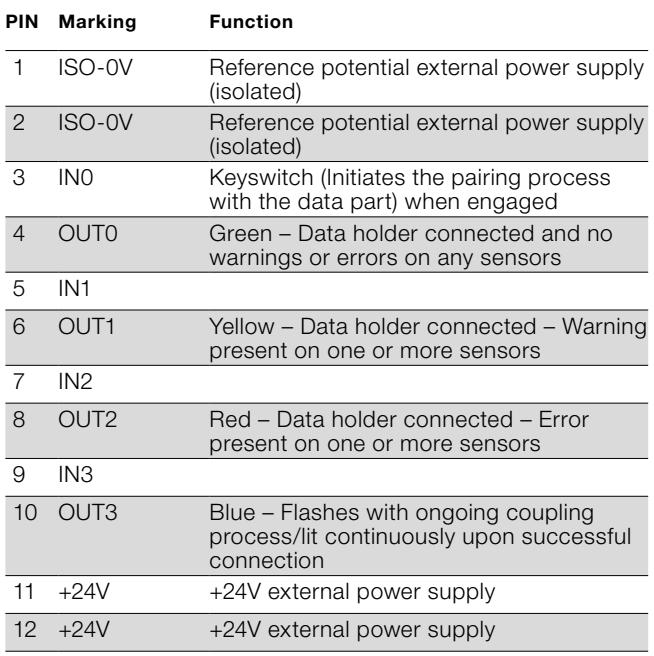

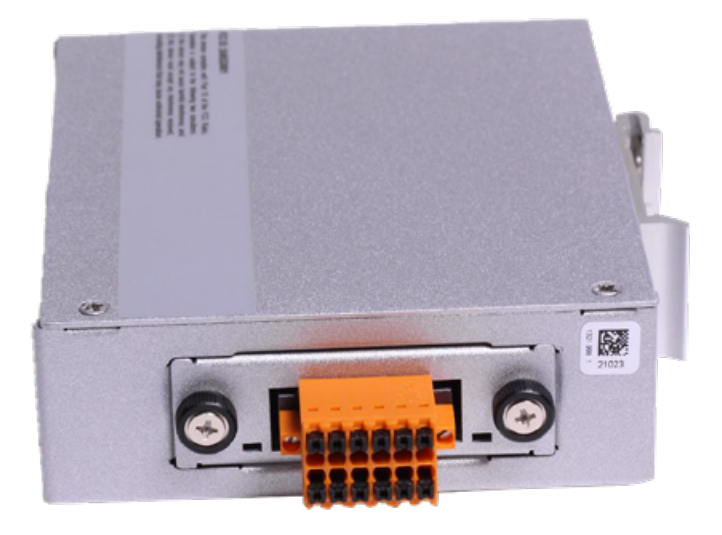

On the gateway is the following label with the connection plan:

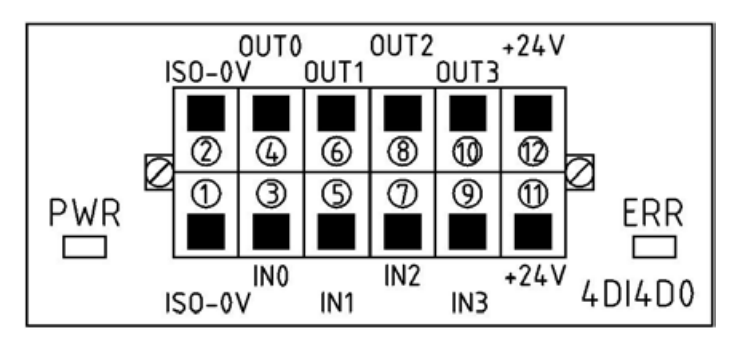

#### INITIAL COMMISSIONING

Follow these steps to put the gateway into operation for the first time and use the WPM application.

**Control Panel Home** In the first step you configure the PC for commissioning on a fixed IP address, e.g. 10.10.10.100 to be able to access the **System and Security** gateway.• Network and Internet Hardware and Sound Programs **User Accounts** Best match Appearance and Personalisation Control Panel  $\overline{C}$ Clock and Region App **Ease of Access** Apps System Configuration Network and Sharing Centre System Information  $\mathbf{\check{}}$ Kiew network status and tasks ect to a network  $C_{\mathcal{C}}$ Search work and web View network computers and devices  $\overline{Q}$  sy - See work and web results  $\rightarrow$ **Internet Options** Change your homepage | Manage browser add-ons Settings (3+) Delete browsing history and cookies Documents - This PC (7+) RE « Network and Inter... > Network and Sharing Centre Search Control Panel View your basic network information and set up connections **Control Panel Home** View your active networks Change adapter settings Access type: Internet Change advanced sharing laepple.ag settings Domain network **Connections:** Ū Ethernet 4 Media streaming options **Nicht identifiziertes Netzwerk** Access type: No Internet access  $rac{Ethernet}{dm}$ Public network Connections: Û Change your networking settings Set up a new connection or network Set up a broadband, dial-up or VPN connection, or set up a router or access point. Troubleshoot problems Diagnose and repair network problems or get troubleshooting information.

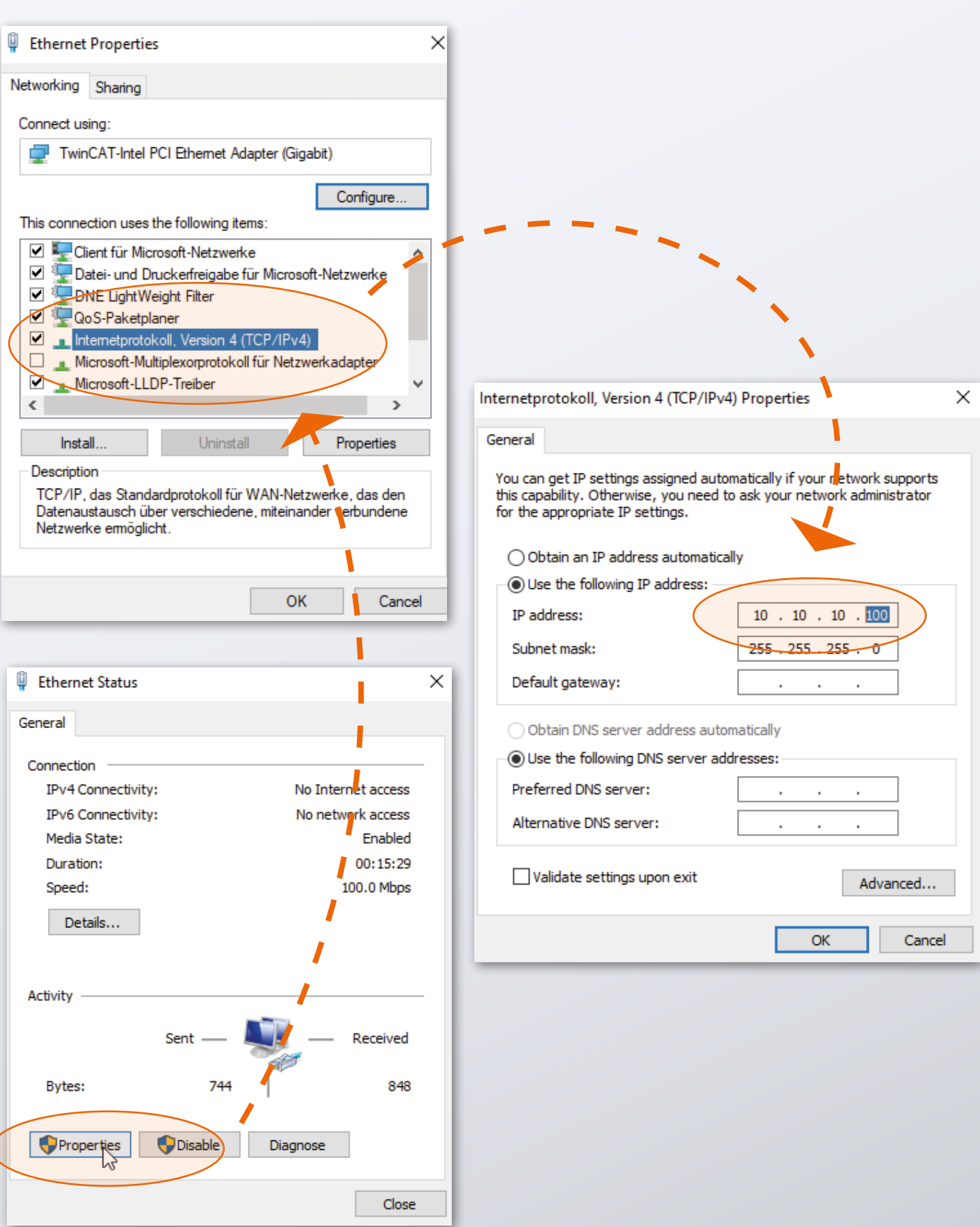

 $\blacksquare$ 

After your PC has been prepared, you can put the gateway into operation.

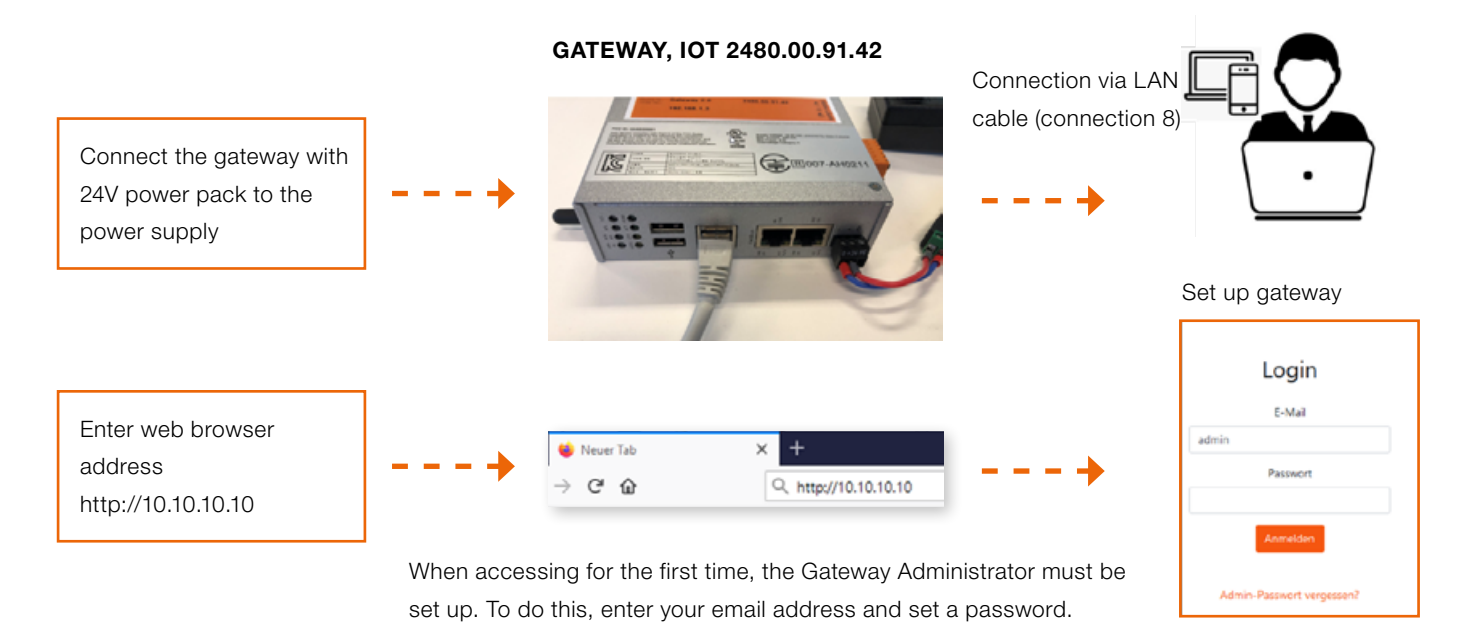

You can now work with the WPM system immediately.

With your Gateway Administrator Account you can then set up other users with different rights on the gateway's web interface.

After you have logged into the web interface, the WPM system will be available to you. Your WPM devices (sensors and data holders) that are within range of the WPM Gateway should then be visible.

To enable the full range of functions, a WPM gateway license must be applied for under the "Administration" menu option.

Detailed information on the functionalities of the WPM system can be found in the instructions given in the web interface.

Please note that the gateway must be set to the correct time so that the recorded data can also be used appropriately. This must be carried out manually (see section below).

#### SETTING THE TIME

If the WPM Gateway is not connected to the internet or cannot obtain the time via NTP, it must be ensured that the correct time is set. To do this, the corresponding setting can be made on the admin panel on the system side in the "System Time" row.

The admin panel is accessed in your browser at the following address:

#### http://10.10.10.10:8080

Log on with the following login data:

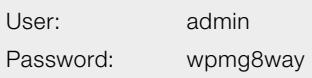

You will be prompted to change this access data.

The time setting can be found in the "System" menu.

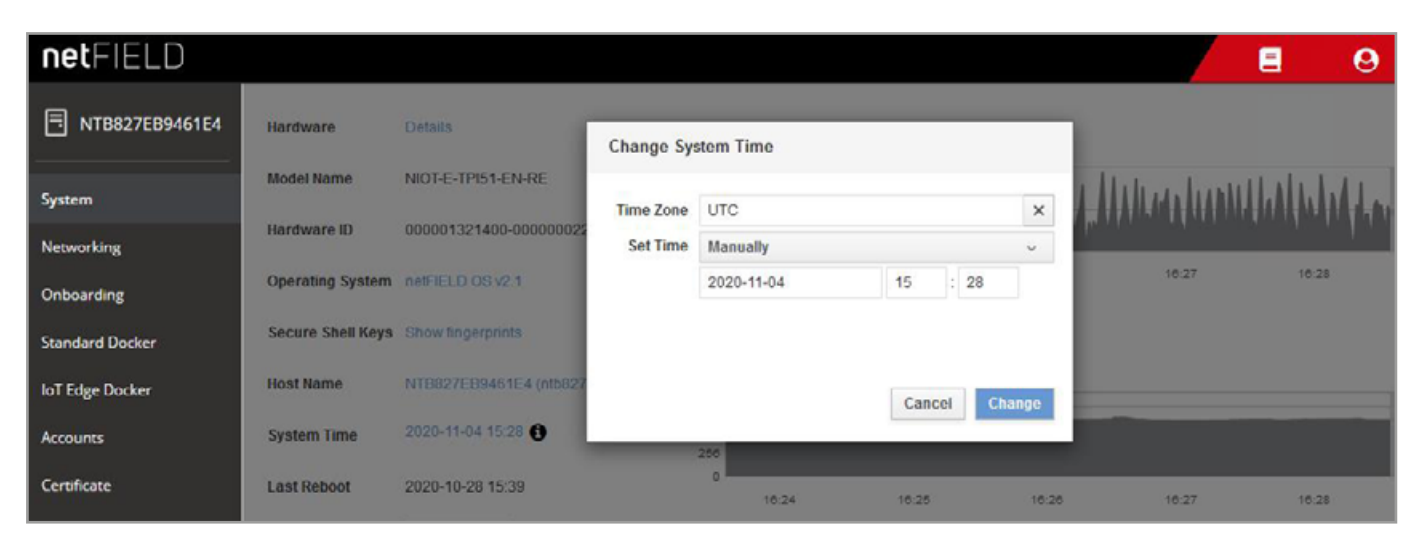

Clock-Settings

#### NETWORK CONNECTION

To configure the gateway for your company network or to change the IP settings, you can log into the admin panel using your browser:

http://10.10.10.10:8080

When opening the admin panel for the first time, you can log in using the following login data:

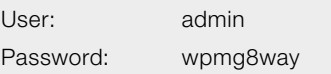

You will then be prompted to change the password.

On the networking side that you can access via the side menu, the network interface eth0 can be configured.

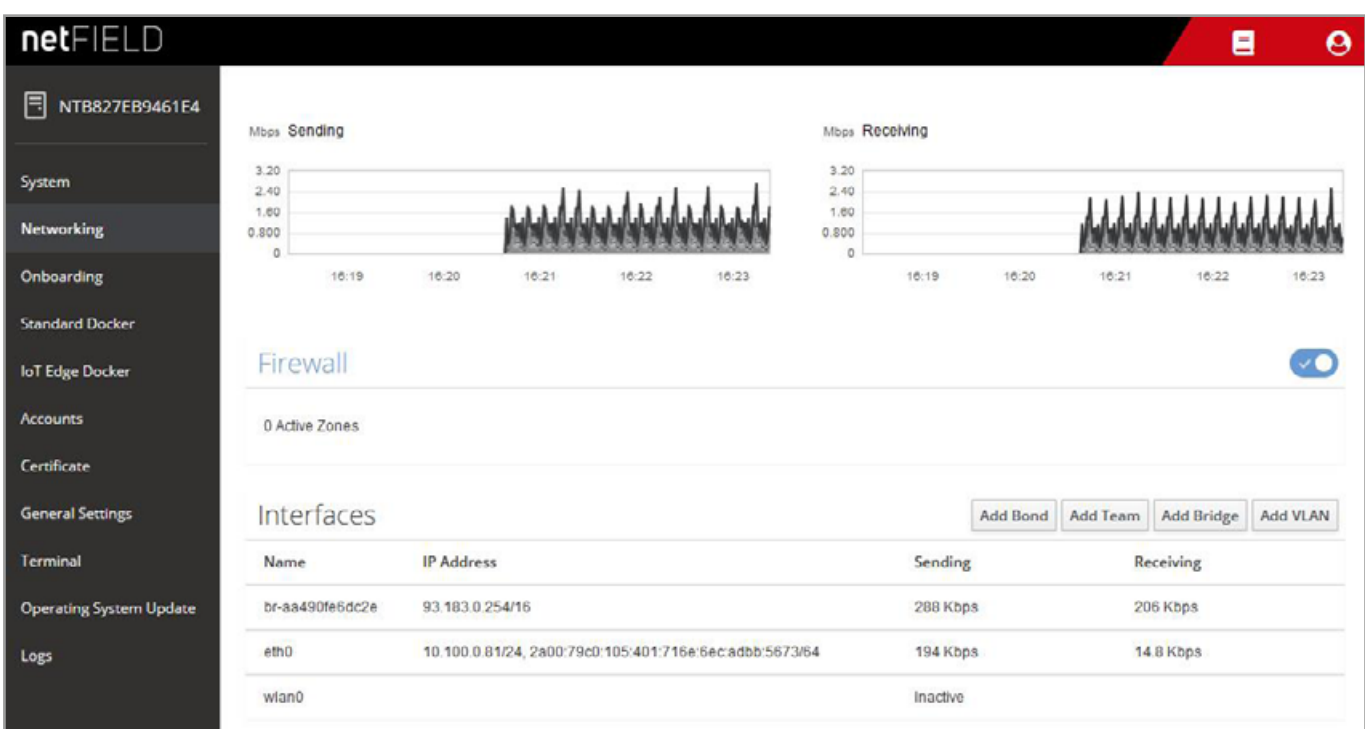

Networking-Page

Here for IPv4 and IPv6 you can specify your desired IP addresses or let the WPM Gateway obtain an IP address from your network via DHCP.

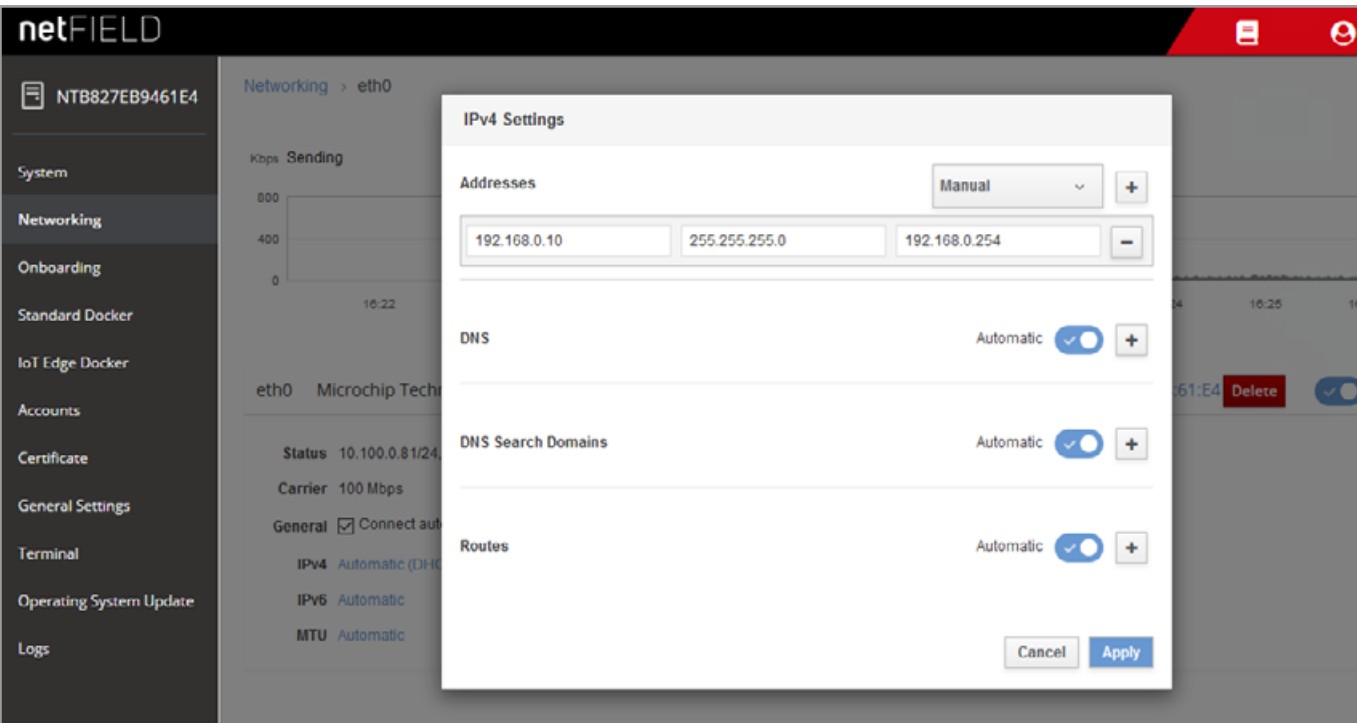

IPv4-Settings

After that, the gateway can be disconnected from the computer and connected to your infrastructure.

Users should be able to access the application's web interface later on the network via port 443. For this reason, ensure that the gateway is accessible for the users on the local network.

### WE LOVE TECHNOLOGY LLFIBRO

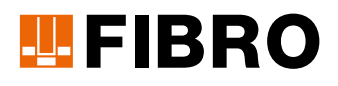

#### FIBRO GMBH

August-Läpple-Weg 74855 Hassmersheim GERMANY T +49 6266 73-0 info@fibro.de www.fibro.com Business Unit Standard Parts

#### THE LÄPPLE GROUP

LÄPPLE AUTOMOTIVE FIBRO FIBRO LÄPPLE TECHNOLOGY LÄPPLE AUS- UND WEITERBILDUNG

# Order No. 2.7550.00.1220.0100000 07/21 Order No. 2.7550.00.1220.010000007/21

### MEMBER OF THE LÄPPLE GROUP

**ELAPPLE**